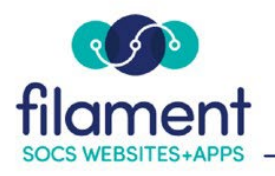

# **Edit Profile Guide Table of Contents**

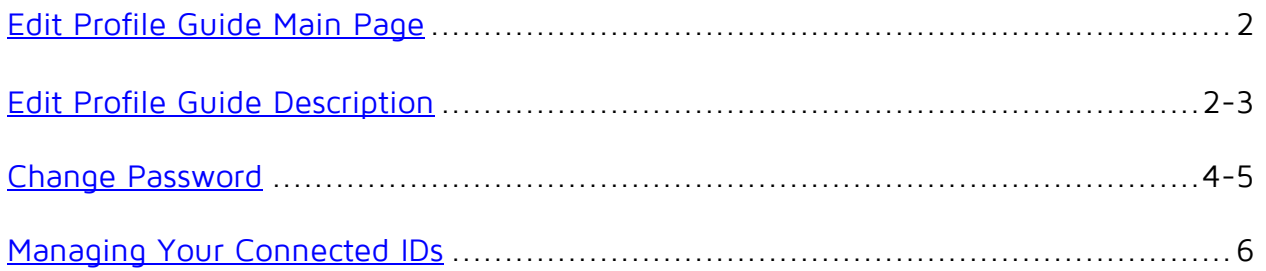

<span id="page-1-0"></span>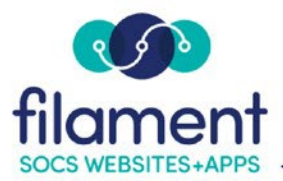

# **Edit Profile**

Log in to SOCS from the front page or sub-page.

## **Editing your Login and Personal Information**

To make changes to your login, password or staff home page edit your **User Profile**  by selecting your name at the top left corner of the toolbar.

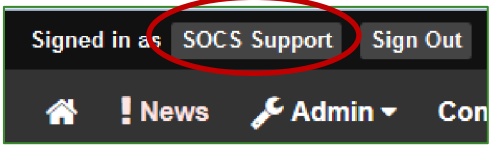

#### At the **Profile Menu** select **Edit Profile**.

You are able to change your Email and personal info for your account.

### Login Information

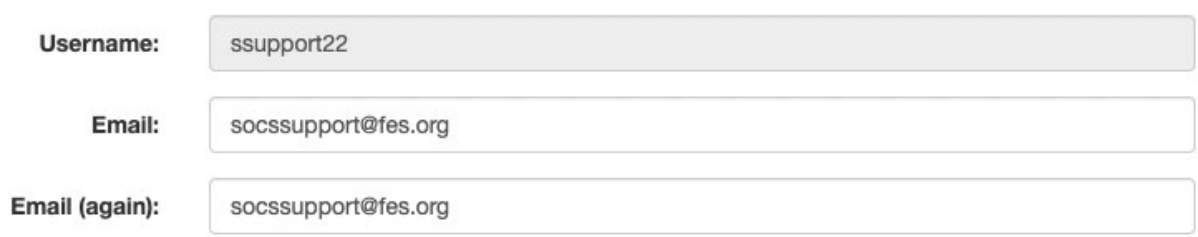

Your main staff page is pre-populated with the Personal Information from your User Profile. Any changes you make to your information will be updated on your main staff page.

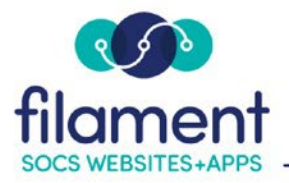

#### O TRAINING

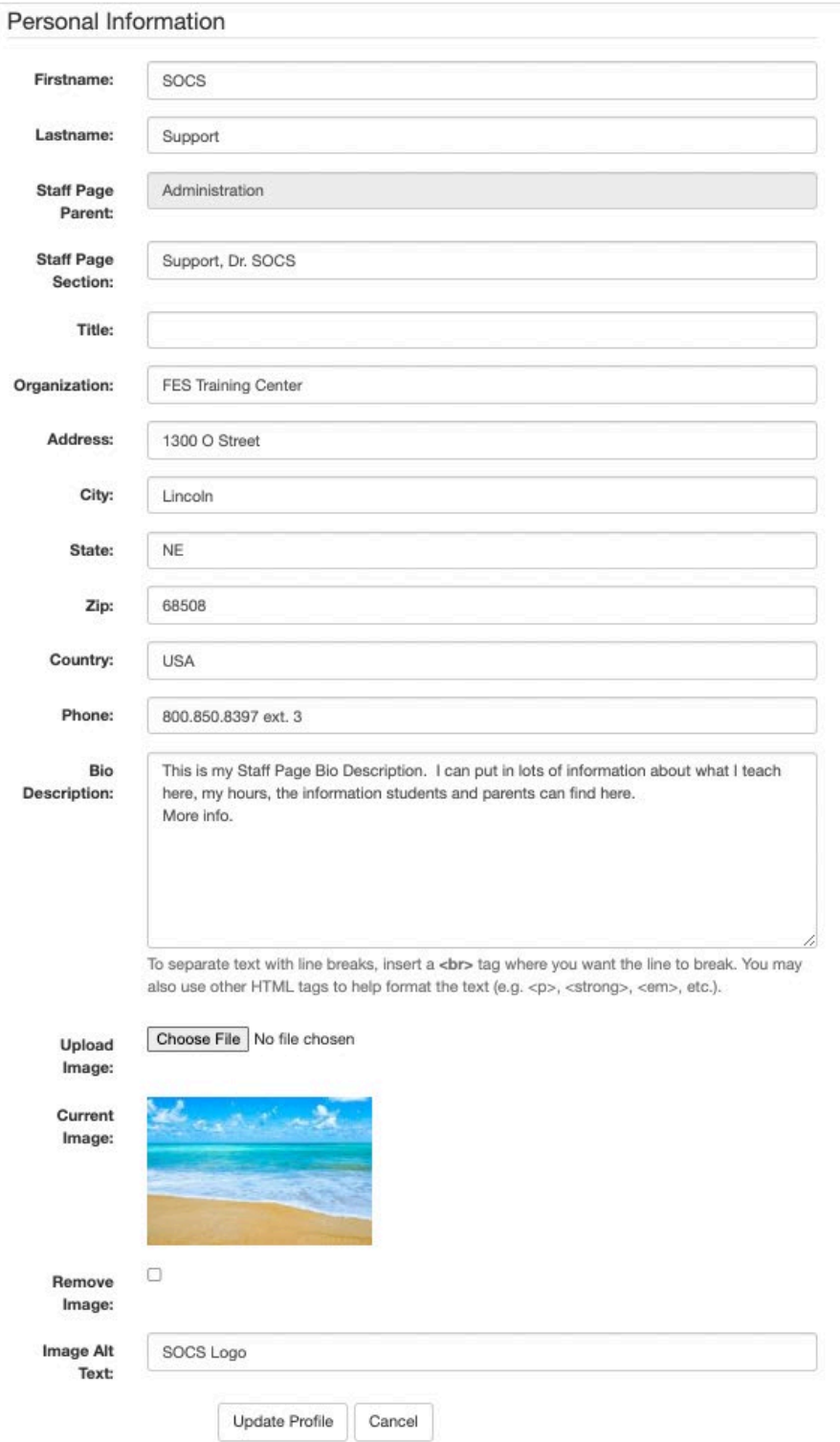

By selecting **Update Profile** your changes will be saved and you will be brought to the News page. !News is a message board where SOCS Support will post articles about new enhancements, User Groups, Holiday closings or maintenance times. You

<span id="page-3-0"></span>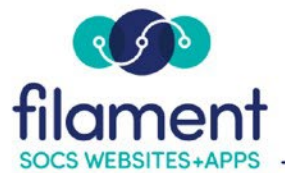

will want to read any new articles to make sure you don't miss any enhancements or important information.

### **Change Password**

#### At the **Profile Menu** select **Change Password**.

Use the corresponding text fields to enter your current password and new password.

## **Change Password**

To change the password for your Midwest Surfboard Company account, use this form.

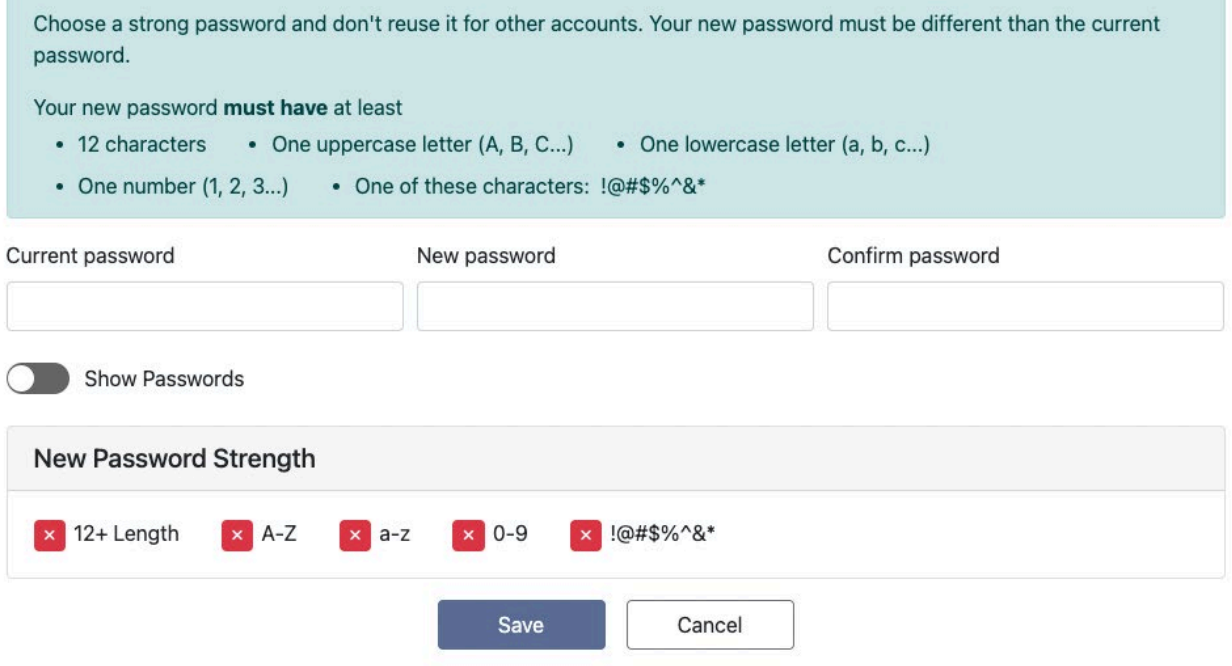

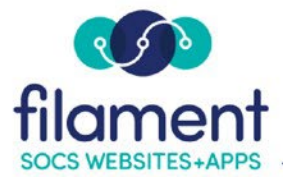

Enable **Show Passwords** to display your password.

## **Change Password**

To change the password for your Midwest Surfboard Company account, use this form.

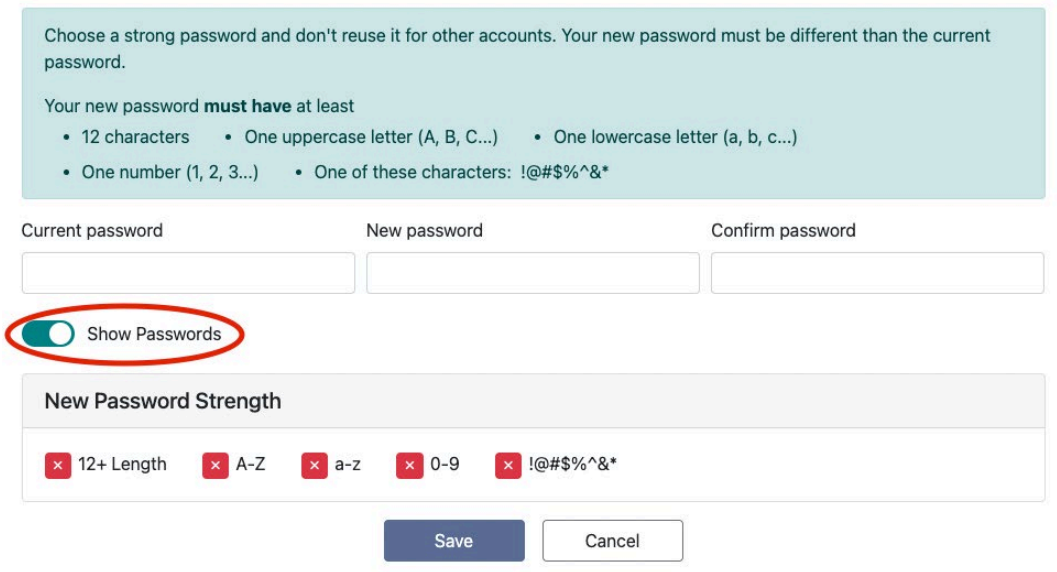

To ensure your password meets the security requirements, each requirement box will display green if it meets the criteria.

## **Change Password**

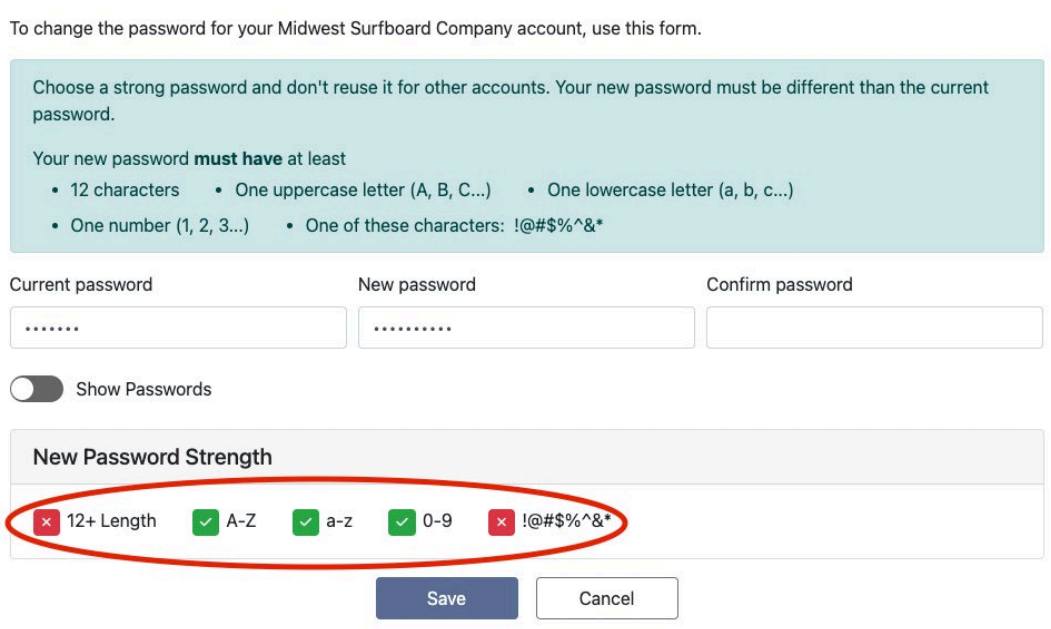

<span id="page-5-0"></span>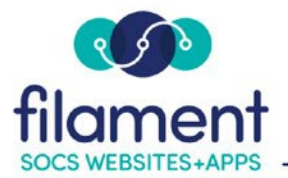

## **Managing Your Connected IDs**

At the **Profile Menu** select **Managed Connected IDs** to connect your preexisting Google, Facebook or Twitter credentials. Once these credentials are connected with your SOCS user ID, you will be able to log into SOCS by selecting the associated icon.

## My Connected IDs:

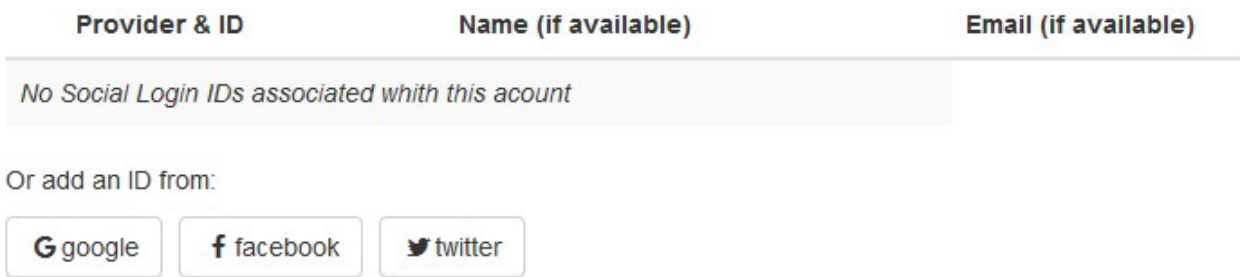

Select your provider. You will need to enter your username and password for the account. If you are currently logged into this account you will not be asked for this information.

#### My Connected IDs:

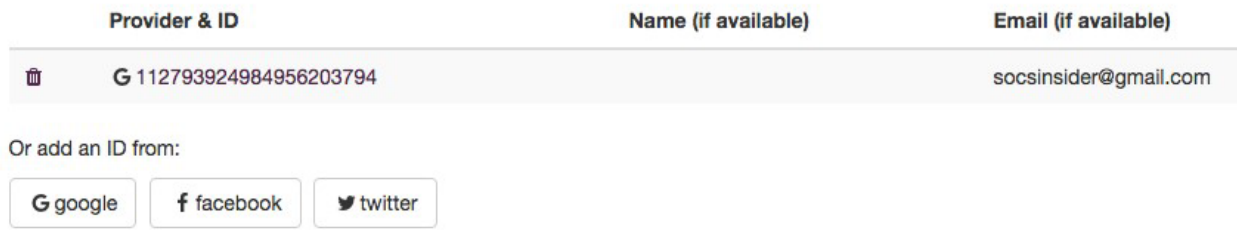

Now your provider's credentials are connected to your user account. The next time you log in, select the provider icon.

Selecting the **Home** button will take you back to your SOCS home page.

When you are finished updating your site use the Sign Out.